# DC CAD-Industrie [www.comeplan.be](http://www.comeplan.be)

## 1. Configurer DC CAD Industrie

#### **1.1.1 Les touches de la boîte à outils DC CAD-INDUSTRIE**

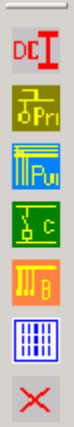

pour charger les menus DCIndustrie pour montrer le menu principe pour montrer le menu puissance pour montrer le menu commande pour montrer le menu bornier pour montrer le menu layout pour effacer le menu DCIndustrie

## 2. Schéma de principe.

#### **2.1 Dessiner un schéma de principe**

Chargeons le menu schéma de principe.

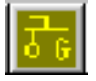

Le menu schéma de principe contient:

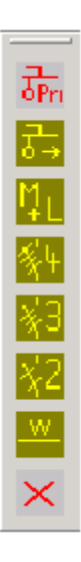

pour charger les menus principe

commencer un nouveau plan principe

pour implanter une charge (Moteur/Ligne)

symboles avec quatre conducteurs

symboles avec trois conducteurs

symboles avec deus conducteurs

Notifications des cables

La première fois quand on utilise le menu principe il faut d'abord charger les menus. Pour ça nous cliquons la première touche.

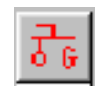

Ou nous sélectionnons dans le menu:

Industrie – Boîtes à Outils (Toolbars) – Charger menus principe

(Les différentes boîtes à outils apparaît sur l'écran.) Maintenant le programme est prêt pour dessiner un schéma principe.

#### **2.2 Les menus (boîtes à outils) principe**

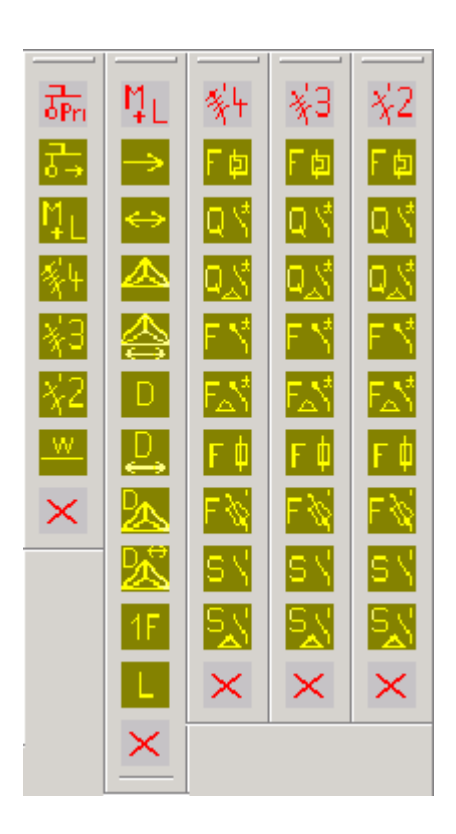

#### **2.3 Commencer un nouveau schéma de principe.**

Pour commencer un nouveau schéma de principe nous cliquons:

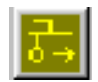

Un cartouche est présenter sur l'écran.

Il apparaît un fenêtre pour donner la description du dossier, un numéro de page et la description du reseau.

Changez les boîtes nécessaire et cliquez "OK".

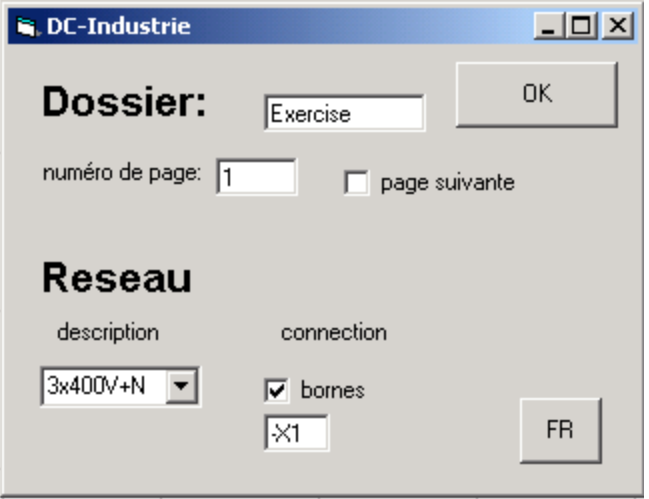

Le résultat est un cartouche avec les données nécessaires et le symbole de départ en haut.

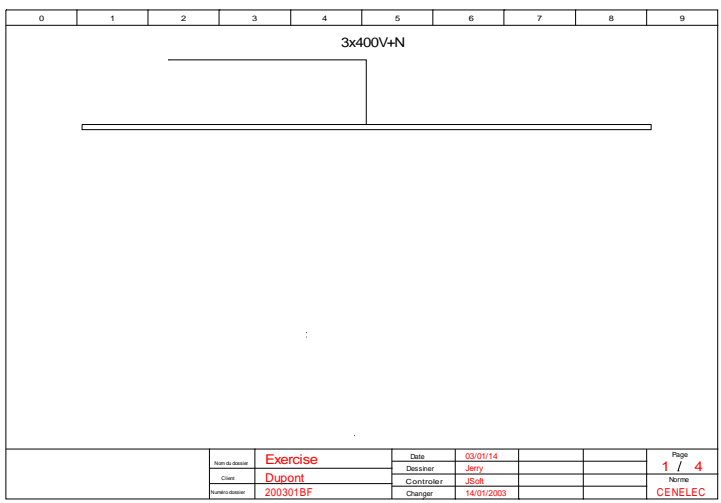

#### **DesignCAD Express v.12 – [Exercise1: main]**

#### **2.3.1 Ajouter des charges**

Nous chargeons le menu pour ajouter des charges avec le bouton suivant:

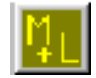

(Moteurs et Lignes)

#### **2.3.2 Implanter un moteur (une direction).**

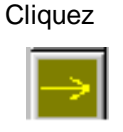

Le symbole apparaît sur l'écran et on peut le bouger avec la souris. Comme ça on peut placer le symbole a l'endroit désiré.

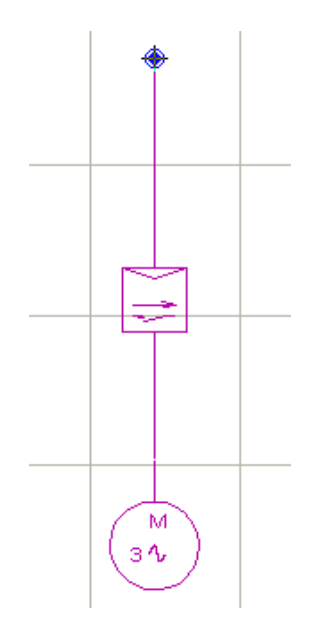

Le programma propose un code. Le code proposé dépends des symboles déjà dessinés.

Si le numéro doit changer, vous tapez le bon numéro et vous tapez 'Enter' pour confirmer.

(Tapez **1** et **<Enter>**)

Alors les spécifications moteur sont demandée.

Donnez:.

Puissance (W): **375**<br>Tension (V): **220/380** Tension (V): **220/380** Intensité (A): **2.1** Info1: **pompe**  Info2: **-**

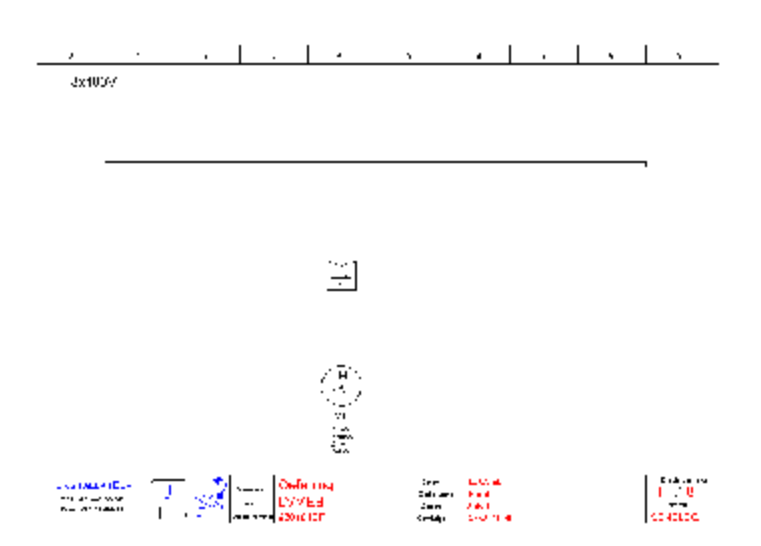

#### **2.3.3 Ajouter une protection circuit.**

Nous cliquons

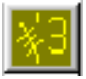

Pour appeler la boîte à outils pour implanter des protections et des interrupteurs. (Ici on a choisi les symboles avec trois conducteurs)

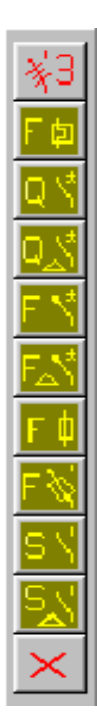

Pour un protection moteur nous cliquons:

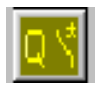

Pour les données nous utilisons:

Code: **Q1** Intensité: **1.6-2.4A** 

## **2.4 Sauvez le dessin.**

Sélectionnez: <File> - <Save...> Comme ça nous sauvons le dessin avec le nom que le programme a donné

#### **2.5 Page suivante schéma de principe.**

Pour commencer une page suivante nous cliquons:

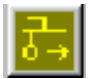

Le cartouche apparaît.

Dans la fenêtre la page est automatiquement incrémentée. Pour le schéma de principe le symbole qui est utilisé en haut de la page est toujours le même. Donc pour les pages suivantes on doit effacer la ligne de départ.

#### **2.5.1 Effacer une ligne**

Pour effacer des entités il faut d'abord les sélectionner.

Les entités sélectionnés peuvent être effacées en cliquant **<Delete>** (Supprimer).

#### **2.5.2 Eclater un symbole**

Pour éclater un symbole il faut le sélectionner et alors vous cliquez: Edition – Sélection - Eclater

#### **2.5.3 Eclater un groupe**

Pour éclater un groupe il faut le sélectionner et alors vous cliquez: Outil – Eclater le Groupe

## 3. Schéma de puissance.

#### **3.1 Dessiner un schéma de puissance.**

Chargeons le menu schéma de puissance.

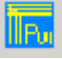

Le menu schéma de puissance contient:

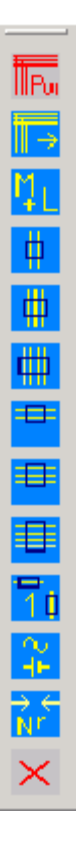

La première fois quand on utilise le menu puissance il faut d'abord charger les menus. Pour ça nous cliquons la première touche.

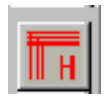

Ou nous sélectionnons dans le menu:

Industrie – Boîtes à Outils (Toolbars) – Charger menus puissance

(Les différentes boîtes à outils apparaît sur l'écran.)

#### **3.2 Les boîtes à outils puissance.**

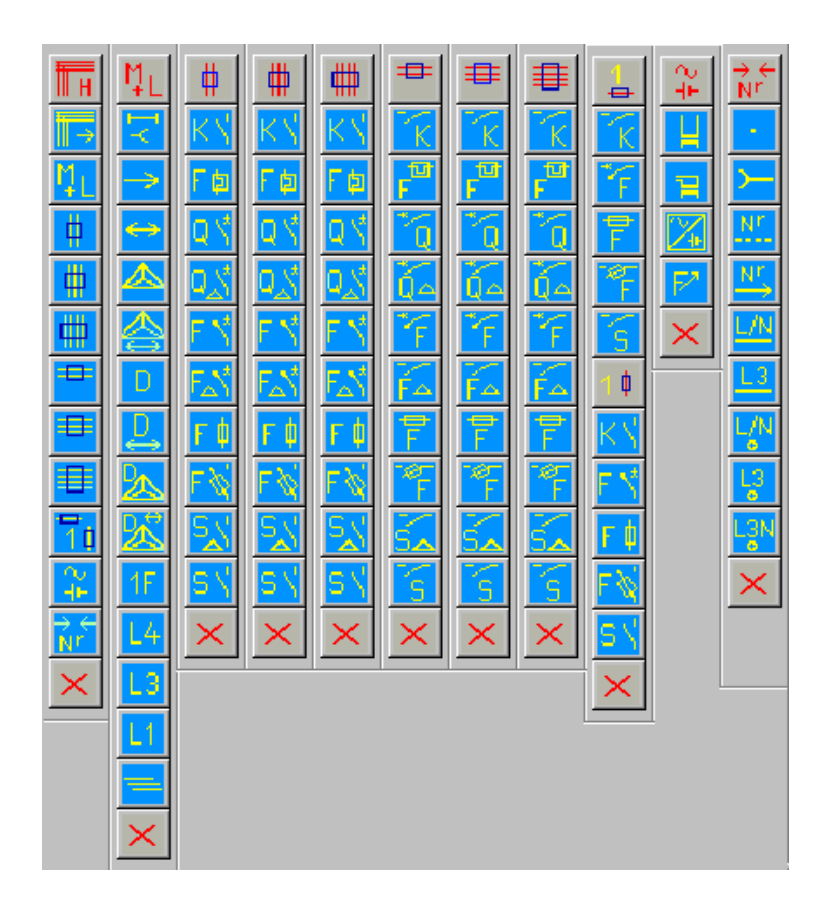

#### **3.3 Commencer un nouveau schéma puissance.**

Pour commencer un nouveau schéma de puissance nous cliquons:

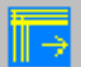

Un cartouche est présent sur l'écran.

Il apparaît une fenêtre pour donner la description du dossier, un numéro de page et la description du réseau.

Changez les boîtes nécessaire et cliquez "OK".

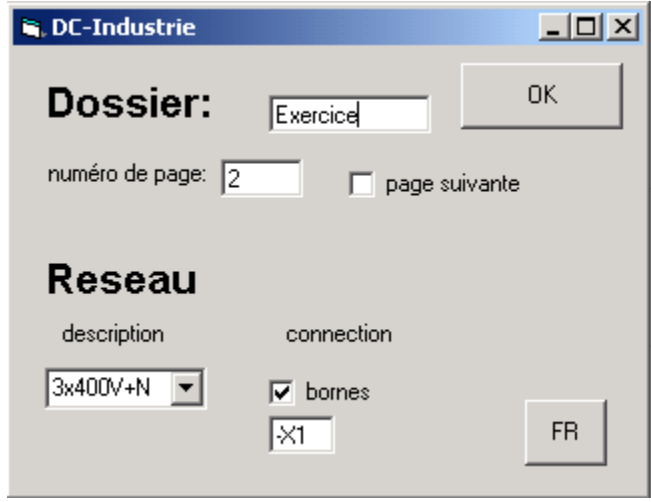

Le résultat est un cartouche avec les données nécessaires et le symbole de départ en haut.

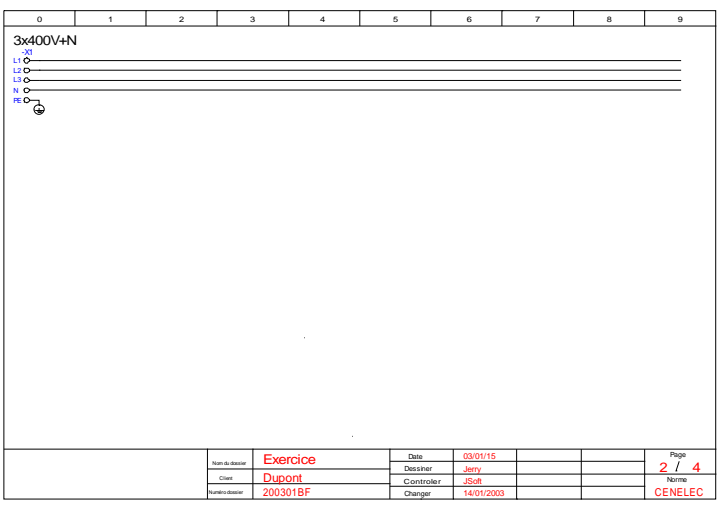

#### **3.4 Ajouter des charges**

Nous chargeons le menu pour ajouter des charges avec le bouton suivant: (Moteurs et Lignes)

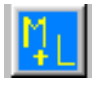

**3.4.1 Implanter un moteur (une direction).**

**Cliquez** 

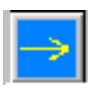

Le symbole apparaît sur l'écran et on peut le bouger avec la souris. Comme ça on peut mettre le symbole a l'endroit ou on veut.

Le programma propose un code. Le code proposé dépends des symboles déjà dessinés.

Si le numéro doit changer, vous tapez le bon numéro et vous tapez 'Enter' pour confirmer.

(Tapez **1** et **<Enter>**)

Alors les spécifications moteur sont demandées.

Donnez:.

Puissance (W): **375** Tension (V): **220/380** Intensité (A): **2.1** Info1: **pompe**  Info2: **-**

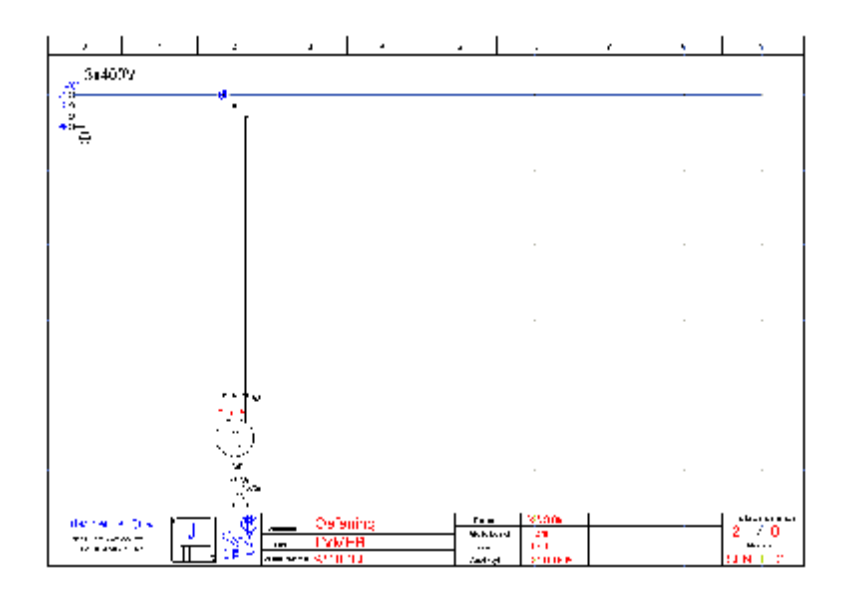

#### **3.4.2 Ajouter une protection circuit.**

Nous cliquons

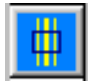

Pour appeler la boîte à outils pour implanter des symboles sur trois conducteurs verticales.

Dans cette boîte à outils nous cliquons le bouton :

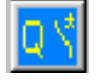

Pour implanter une protection moteur. Nous pouvons placer le symbole en bougeant la souris au bon endroit et en cliquant 'Enter'.

Pour les données nous utilisons:

Code: **Q1**<br>Intensité: **1.6-2.4A** Intensité: **1.6-2.4A** 

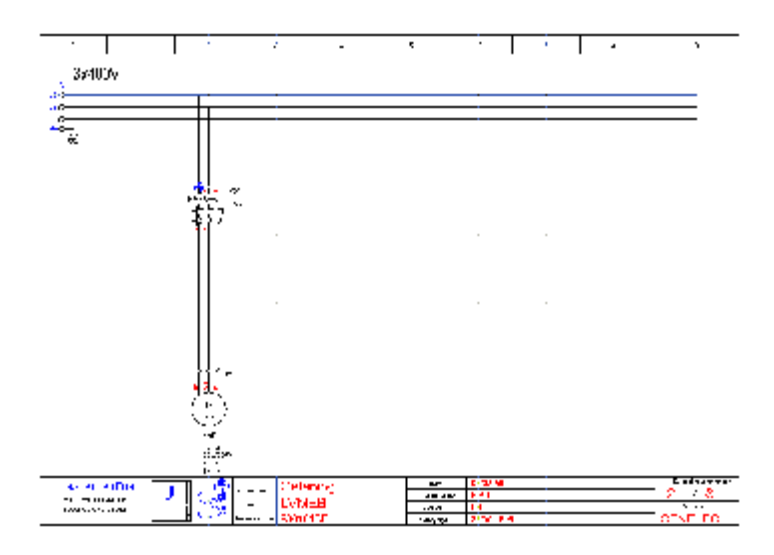

#### **3.5 Ajouter des contacteurs.**

Dans la boîte à outils nous cliquons sur le bouton

![](_page_11_Picture_3.jpeg)

Pour implanter des contacteurs.

Comme avec la protection moteur on peut bouger le symbole a son place et cliquez 'Enter' pour le fixer.

Le programma propose un code. Nous tapons **1** et **<Enter>** pour utiliser un code **K1**.

![](_page_11_Figure_7.jpeg)

#### **3.6 Numéroter les lignes.**

![](_page_12_Picture_1.jpeg)

Pour appeler la boîte à outils pour ajouter des nominations pour les lignes et pour les borniers, ou pour ajouter une connexion.

![](_page_12_Picture_3.jpeg)

![](_page_12_Picture_4.jpeg)

nous pouvons ajouter les descriptions des lignes. Un fenêtre apparaît ou nous pouvons donner le numéro de la ligne:

![](_page_12_Figure_6.jpeg)

Alors nous cliquons sur le fil le plus haut et le plus a gauche.

![](_page_12_Figure_8.jpeg)

Le programma va calculer l'orientation et placer les numéros de lignes a l'endroit montré.

Apres la coupe de la protection les lignes doivent avoir un autre numéro. Ici nous cliquons sur le fil a

 $\overline{\mathfrak{o}}$  $\mathfrak{g}^+$  $\mathbf{I}$  $\bar{2}$ 3x400V  $\frac{-81}{10}$ -20 ြစ **PFO** ⊕  $-01$  $1.8 - 2.7 A$ 흼

gauche. Le nouveau résultat:

![](_page_13_Figure_3.jpeg)

#### **3.7 Sauvez le dessin.**

## 4. Schéma de commande.

#### **4.1 Dessiner un schéma de commande.**

Chargeons le menu schéma de commande.

Le menu schéma de commande contient:

![](_page_14_Picture_1.jpeg)

La première fois, quand on utilise le menu principal il faut d'abord charger les menus. Pour ça nous cliquons la première touche.

![](_page_14_Picture_3.jpeg)

Ou nous sélectionnons dans le menu:

Industrie – Boîtes à Outils (Toolbars) – Charger menus commande

(Les différentes boîtes à outils apparaissent sur l'écran.) Maintenant le programme est prêt pour dessiner un schéma de commande.

#### **4.2 Les boîtes à outils Commande**

| 亙                          | 5                | $\vec{N}^r$           | K+                         | 驱                             | ఈ∑                             | K                              | ♦        | F÷Q                             | S+                      | PLC                  |
|----------------------------|------------------|-----------------------|----------------------------|-------------------------------|--------------------------------|--------------------------------|----------|---------------------------------|-------------------------|----------------------|
| Ð                          | d-7              | ÷,                    | $\frac{63}{64}$ $\sqrt{ }$ | •⊹                            | p⊹                             | $\clubsuit$                    | 嫔        | $\frac{1}{2}$                   | 国                       | 7                    |
| $\overline{\mathsf{F}}$ +Q | $\mathbb{R}^3$   | 종                     | 73 V<br>74 V               | $\frac{65}{66}$ $\frac{1}{6}$ | $\frac{55}{56}$                | $\frac{13}{14}$ $\frac{1}{3}$  | 蜱        | 20                              | н.                      | $\blacktriangleleft$ |
| $\mathbb{S}$               | 67               | <u>Nr,</u>            | $\frac{83}{84}$ $\sqrt{ }$ | $\frac{57}{58}$ $\sqrt{ }$    | $\frac{.7}{.8}$                | $\frac{23}{24}$ $\sqrt{ }$     | 蜗        | $\frac{1}{2}$ $\frac{1}{2}$     | 环                       | Ζ                    |
| $5+$                       | $\frac{11}{12}$  | $\mathbb{N}_5$        | $\frac{61}{62}$ 7          | 玜                             | 忍                              | 眼                              | 候        | 3ぐ                              | OX,                     | 3                    |
| ♦                          | 歐                | W.                    | $\frac{71}{72}$ 7          | 루                             | $\frac{1}{\alpha+1}$           | $\frac{63}{44}$ $\sqrt{ }$     | 碑        | 中                               | $\Delta$                | Ч                    |
| $\mathbb K$                | $\frac{21}{22}7$ | $\blacktriangleright$ | $\frac{81}{82}$ 7          | $\frac{1}{r}$                 | $\not\!\!Z_1$                  | 54 Y<br>54 Y                   | 祐        | 학                               | ⊙                       | 5                    |
| $\mathsf{K}^+$             | 쫤                | V                     | 3원                         | 15 \<br>16 <del>A</del>       | $\frac{15}{16}$ $\frac{1}{16}$ | $\frac{11}{12}$ $\frac{11}{1}$ | $\times$ | 盯                               | 다                       | Б                    |
| €Σ                         | $~^{\circ}7$     | ≺                     | $\frac{17}{18}$            | $\frac{15}{18}$ $\frac{1}{1}$ | $\frac{15}{18}$ $\frac{1}{1}$  | $\frac{21}{22}$ 7              |          | 盯                               | 퍼                       | Я                    |
| 坯                          | $\sqrt{ }$       | Δ                     | $\frac{95}{96}$            | $\frac{2}{r}$                 | $\frac{2}{r}$                  | $\frac{31}{32}$ $\frac{1}{7}$  |          | $\overset{1}{\rightleftarrows}$ | 回                       | Ε                    |
| $\frac{1}{N}$              | ×Ç               | 9                     | 97 N<br>90 N               | 25\<br>26.                    | $\frac{25}{26}$                | $\frac{41}{42}$                |          | ≟ક્ર                            | $\frac{1}{\sqrt{2}}$    | Β                    |
| PLC                        | -7               | 0                     | ×                          | $\frac{25}{28}$ $\frac{1}{1}$ | $\frac{25}{28}$ $\frac{1}{1}$  | $\frac{51}{52}$ 7              |          | $\frac{1}{2}$                   | $\overline{\mathbb{Q}}$ | 10                   |
| $\times$                   | -5               | $\otimes$             |                            | ×                             | ×                              | ×                              |          | $\frac{3}{2}$                   | ×                       | 11                   |
|                            | -7               | 辜                     |                            |                               |                                |                                |          | ×                               |                         | ×                    |
|                            | ×                | ×                     |                            |                               |                                |                                |          |                                 |                         |                      |

**4.3 Commencer un nouveau schéma de commande.**

Nous suivons les même directions pour dessiner un schéma de commande comme pour dessiner un schéma de puissance.

Les différent composants pour un schéma de commande peuvent être trouvés dans les différents menus de commande.

Pour commencer un nouveau schéma de commande nous cliquons:

![](_page_15_Picture_6.jpeg)

Un cartouche est présenté sur l'écran.

Il apparaît un fenêtre pour donner la description du dossier, un numéro de page et la description du réseau.

Changez les boîtes nécessaire et cliquez "OK".

![](_page_16_Picture_129.jpeg)

Le résultat est un cartouche avec les données nécessaires et le symbole de départ (un court-circuit entre les deux lignes phase et neutre).

![](_page_16_Figure_2.jpeg)

**DesignCAD Express v.12 – [Exercise3: main]** 

#### **4.4 Les premières lignes du schéma de commande.**

Nous dessinons d'abord des lignes (court-circuits).

Sur ces lignes nous plaçons après les symboles nécessaires Les modules de DCIndustrie coupent la partie nécessaires des lignes quand nous ajoutons les symboles.

![](_page_17_Picture_3.jpeg)

#### **4.5 Ajouter des boutons poussoir.**

Nous commençons avec les boutons S1 et S2. S1 est un bouton normal ouvert (démarrer), S2 est un bouton normal fermé (arrêt).

La boîte à outils pour implanter des boutons poussoir apparaît quand nous cliquons

![](_page_17_Picture_7.jpeg)

Nous cliquons la touche avec le bouton poussoir ouvert:

![](_page_17_Picture_9.jpeg)

Comme ça nous ajoutons le bouton poussoir S1.

Pour le bouton poussoir fermé (S2) nous utilisons la touche:

![](_page_17_Picture_12.jpeg)

Notre schéma de commande avec les deux boutons:

![](_page_18_Figure_1.jpeg)

#### **4.6 Ajouter des éléments contacteurs.**

Les éléments contacteurs peuvent être trouvés dans la boîte à outils que nous chargeons avec la touche:

![](_page_18_Picture_4.jpeg)

La boîte à outils contient les touches suivantes:

![](_page_19_Picture_0.jpeg)

La bobine du contacteur est implanté avec la touche:

![](_page_19_Picture_2.jpeg)

Le contact normal ouvert du contacteur peut être implanté avec la touche:

![](_page_19_Picture_4.jpeg)

Le contact normal fermé du contacteur peut être implanté avec la touche:

![](_page_19_Picture_6.jpeg)

Le résultat avec les éléments contacteur:

![](_page_20_Picture_167.jpeg)

Sauvez le dessin.

#### **4.7 Ajouter les références des contacteurs.**

Pour ajouter les références des contacteurs, nous choisissons: <Industrie> - <Références contacteurs>

Le programme va charger chaque page et va rassembler les informations des contacteurs. Alors les références sont ajoutées sur les différentes pages.

## 5. Schéma bornier.

#### **5.1 Dessiner un schéma bornier.**

Chargeons le menu schéma bornier.

$$
\left\vert \Pi_{B}\right\vert
$$

Le menu schéma bornier contient:

![](_page_20_Picture_10.jpeg)

La première fois quand on utilise le menu bornier il faut d'abord charger les menus. Pour ça nous cliquons la première touche.

![](_page_21_Picture_1.jpeg)

Ou nous sélectionnons dans le menu:

Industrie – Boîtes à Outils (Toolbars) – Charger menus bornier

(Les différentes boîtes à outils apparaissentsur l'écran.) Maintenant le programme est prêt pour dessiner un schéma bornier.

#### **5.2 Les boîtes à outils bornier**

![](_page_21_Picture_6.jpeg)

#### **5.3 Commencer un schéma bornier.**

Pour commencer un nouveau schéma bornier nous cliquons:

![](_page_21_Picture_9.jpeg)

Un cartouche est présent sur l'écran.

Sur le cartouche il y a déjà le symbole de départ.

![](_page_22_Picture_191.jpeg)

#### **5.4 Dessiner un câble d'énergie.**

Pour dessiner un câble d'énergie nous cliquons

![](_page_22_Picture_3.jpeg)

Dans le menu suivant nous pouvons choisir le type de câble utilisé.

![](_page_22_Figure_5.jpeg)

Cliquons sur la touche '4G'

Dans la barre d'état il apparaît: "Donnez le point d'implantation".

Nous bougeons le curseur sur l'écran a l'endroit ou nous voulons dessiner le câble et nous cliquons le bouton gauche de la souris.

![](_page_23_Figure_0.jpeg)

Les question suivant doivent être répondues.

- 1) N° Câble:
- 2) Connectez a …:
- 3) Spécification câble

De la même manière nous dessinons le câble du moteur.

#### **5.5 Dessiner un câble de commande.**

Un câble de commande est dessiné avec la touche:

![](_page_23_Picture_8.jpeg)

Dans la barre d'état il apparaît: "Donnez le point d'implantation".

Nous bougeons le curseur sur l'écran a l'endroit ou nous voulons dessiner le câble et nous cliquons le bouton gauche de la souris.

(Comme avec les câbles d'énergie.)

![](_page_23_Figure_12.jpeg)

Ici il faut répondre les questions:

- 1) N° Câble:
- 2) Connecté à …:
- 3) Nombre de fils:
- 4) Premier borne:

Le résultat final:

![](_page_24_Figure_0.jpeg)

#### **5.6 Dessiner un coffret de commande.**

Avec le bouton

![](_page_24_Picture_3.jpeg)

Nous chargeons le menu avec les différentes coffrets.

La touche avec l'accent d'interrogation

![](_page_24_Picture_6.jpeg)

propose un dessin avec les différents possibilités.

Vous mémorisez le numéro de votre chois. Vous fermez le dessin (avec les différents possibilités). Et vous cliquez sur la touche avec le numéro qui correspond.

Le coffret apparaît comme un rectangle vert sur l'écran. Avec la souris on peut le déplacer. Quand il est au bon endroit vous cliquez le bouton gauche et le coffret et dessiner.

Vous ajouter si nécessaires un ligne.

Le résultat final:

![](_page_25_Figure_0.jpeg)

## 6. Quelques trucs.

.

#### **6.1 Placer un interrupteur double.**

![](_page_26_Figure_2.jpeg)

La ligne discontinue du deuxième interrupteur peut être ajuster sur le premier interrupteur avec la commande 'Déplacer Point \*'.

Edition – Ajuster/Arrondir - Déplacer Point \*

![](_page_26_Figure_5.jpeg)

#### **6.2 Creer de l'espace – commando Déformer.**

Ca peut arriver qu'on doive ajouter un symbole mais qu'il n'y aie pas assez de place. Le commande 'Déformer' peut être la solution.

**Exemple:** Dans le premier dessin (fig. 1) il faut encore un contacteur au dessous le contacteur K3.

![](_page_27_Figure_3.jpeg)

#### Sélectionnez **Edition – Section – Déformer**. Montrez avec deux points la partie a déplacer. (fig. 2)

Placez alors deux points pour montrez la distance a déplacer. (fig. 3) et tapez 'Enter' pour confirmer.

Le résultat est fig. 4.

Maintenant nous pouvons ajouter le contacteur supplémentaire.

#### 7. Contenu.

1. Configurer DC CAD-Industrie....................................... 1-1 1.1 Configuration de DesignCAD pour DC CAD-Industrie**Erreur ! Signet non défini.** 1.2 Boîte à Outils DC CAD-INDUSTRIE**Erreur ! Signet non défini.** 1.2.1 Charger la Boîte à Outils DC CAD-INDUSTRIE**Erreur ! Signet non défini.** 1.2.2 Les touches de la boîte à outils DC CAD-Industr1-1 1.3 Commencer un nouveau dossier**Erreur ! Signet non défini.** 1.4 Adapter le cartouche A4Form.dcd**Erreur ! Signet non défini.** 2. Schéma de principe..................................................... 2-2 2.1 Dessiner un schéma de principe............................... 2-2 2.2 Les menus (boîtes à outils) principe ......................... 2-3 2.3 Commencer un nouveau schéma de principe........... 2-3 2.3.1 Ajouter des charges .......................................... 2-4 2.3.2 Implanter un moteur (une direction)................... 2-4 2.3.3 Ajouter une protection circuit............................. 2-5 2.4 Sauvez le dessin...................................................... 2-6 2.5 Page suivante schéma de principe........................... 2-6 2.5.1 Effacer une ligne............................................... 2-6 2.5.2 Eclater un symbole............................................ 2-7 2.5.3 Eclater un groupe.............................................. 2-7 3. Schéma de puissance.................................................. 3-8 3.1 Dessiner un schéma de puissance. .......................... 3-8 3.2 Les boîtes à outils puissance.................................... 3-8 3.3 Commencer un nouveau schéma puissance. ........... 3-9 3.4 Ajouter des charges ............................................... 3-10 3.4.1 Implanter un moteur (une direction)................. 3-10 3.4.2 Ajouter une protection circuit........................... 3-11 3.5 Ajouter des contacteurs.......................................... 3-12 3.6 Numéroter les lignes. ............................................. 3-13 3.7 Sauvez le dessin.................................................... 3-14 4. Schéma de commande.............................................. 4-14 4.1 Dessiner un schéma de commande. ...................... 4-14 4.2 Les boîtes à outils Commande ............................... 4-16 4.3 Commencer un nouveau schéma de commande.... 4-16 4.4 Les premières lignes du schéma de commande..... 4-18 4.5 Ajouter des boutons poussoir. ................................ 4-18 4.6 Ajouter des éléments contacteurs........................... 4-19 4.7 Sauvez le dessin.................................................... 4-21 4.8 Ajouter les références des contacteurs................... 4-21 5. Schéma bornier. ........................................................ 5-21 5.1 Dessiner un schéma bornier................................... 5-21 5.2 Les boîtes à outils bornier ...................................... 5-22 5.3 Commencer un schéma bornier. ............................ 5-22 5.4 Dessiner un câble d'énergie. .................................. 5-23 5.5 Dessiner un câble de commande. .......................... 5-24 5.6 Dessiner un coffret de commande.......................... 5-25 6. Quelques trucs. ......................................................... 6-27 6.1 Placer un interrupteur double. ................................ 6-27 6.2 Creer de l'espace – commando Déformer. ............. 6-28 7. Contenu..................................................................... 7-29

![](_page_29_Picture_0.jpeg)

**RUE KONKELSTRAAT 24 - 1150 BRUSSELS - BELGIUM Tel**: 32 (2) 772.26.00 **Fax**: 32 (2) 772.26.68  **e-mail** : **[info@comeplan.be](mailto:info@comeplan.be)**